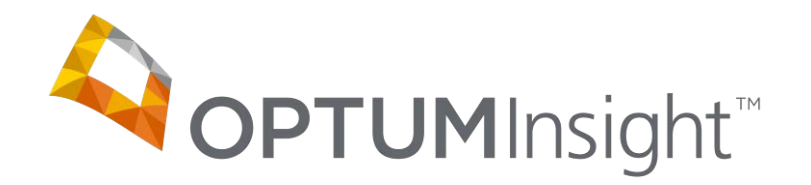

# **Electronic Claims Tracking (ECT)**

Copyright © 2012 Optum, Inc.

Ingenix is now OptumInsight, part of Optum – a leading health services business.

OptumInsight, Inc. www.optuminsight.com

All rights reserved. This documentation contains proprietary information.

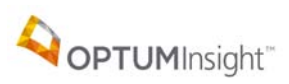

# **Table of Contents**

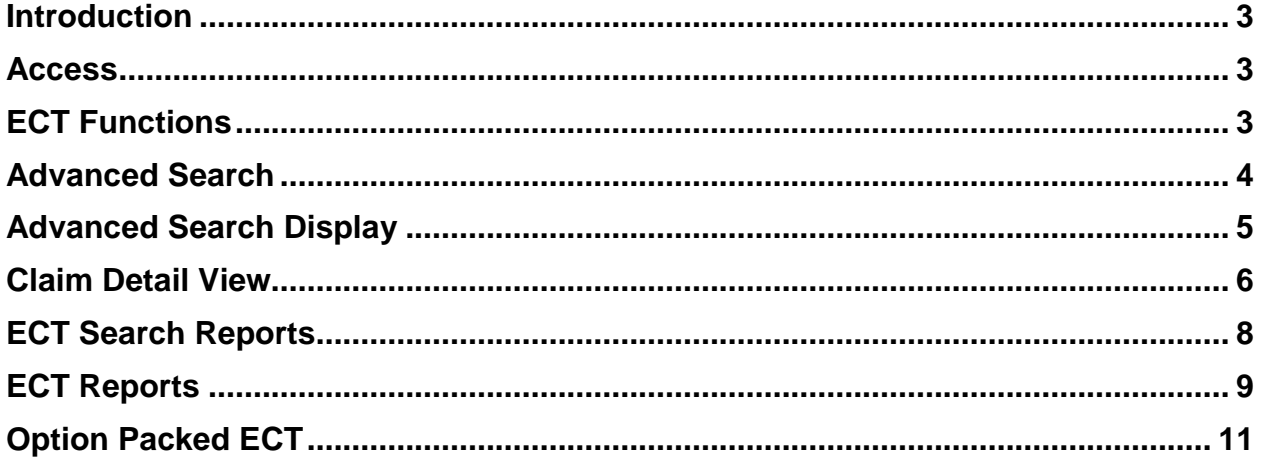

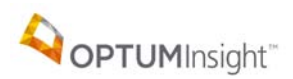

#### <span id="page-2-0"></span>**INTRODUCTION**

Electronic Claims Tracking (ECT) is designed to give you information about claims sent beyond what you find in the Message Center reports. ECT is a web-based query of your electronic and paper claims sent through the Health-E Network Services. ECT allows you to quickly search any claims you have sent by various parameters.

#### <span id="page-2-1"></span>**ACCESS**

Begin by going to the site: <u><http://www.enshealth.com/></u> , Selecting Client Access Login and log in.

**Electronic Claims Tracking (ECT)** Select

#### <span id="page-2-2"></span>**ECT FUNCTIONS**

With ECT you can:

- Display the history of selected claims using the Simple Search. This requires the ECT #, which is located on the ENS Level 2 report that is found in the Message **Center**
- Save search parameters and reuse them under the Predefined Search option
- Track claims and generate reports using options under the Advanced Search
- View in CMS HCFA1500 format any claim you have sent, using the Details option
- View totals by month or by payer in the ECT reports section.

Tabs along the top (seen here the tabs are a darker blue) allow different search options.

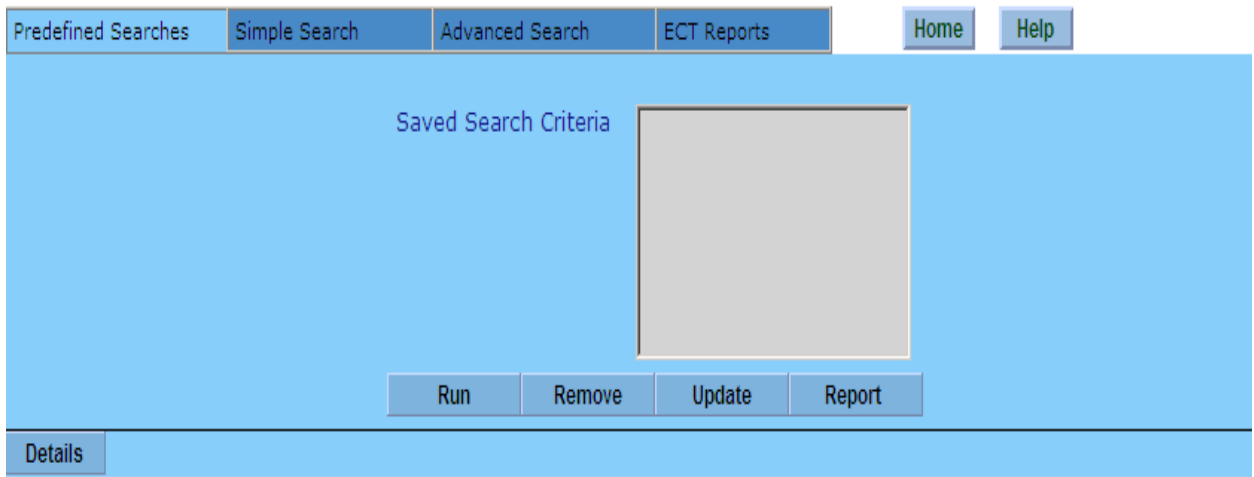

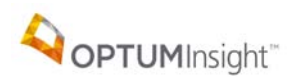

#### <span id="page-3-0"></span>**ADVANCED SEARCH**

Advanced Search is the most widely used option. It allows a search for and displays the history of claims up to a year using the following choices, or any combination of these choices:

- Date claim was sent
- All claims in a specified previous number of days or months
- Payer choice
- Status (see drop-down list, including rejected claims)
- Provider
- Patient (by patient account number this is the number that appears in box 26 on a HCFA claim

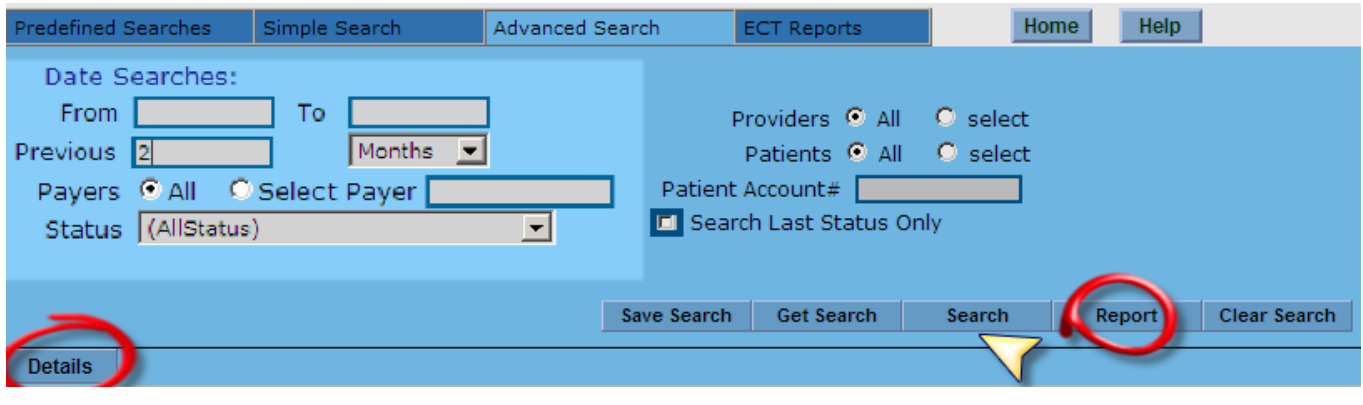

Search Select **the search select to view the claims specified by the search selections. View** individual claims in HCFA1500 format by selecting  $\Box$  Details  $\Box$  on the very left. The report of claims selected can also be listed in printable format (10 to a page) by selecting Report

to the right of the **Search** button in the middle of the page.

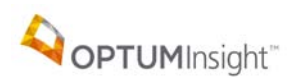

#### <span id="page-4-0"></span>**ADVANCED SEARCH DISPLAY**

The below view of the displayed claims is broken in half *here* for easier reading and explanation.

The results from the search populate a window. This is the left side view.

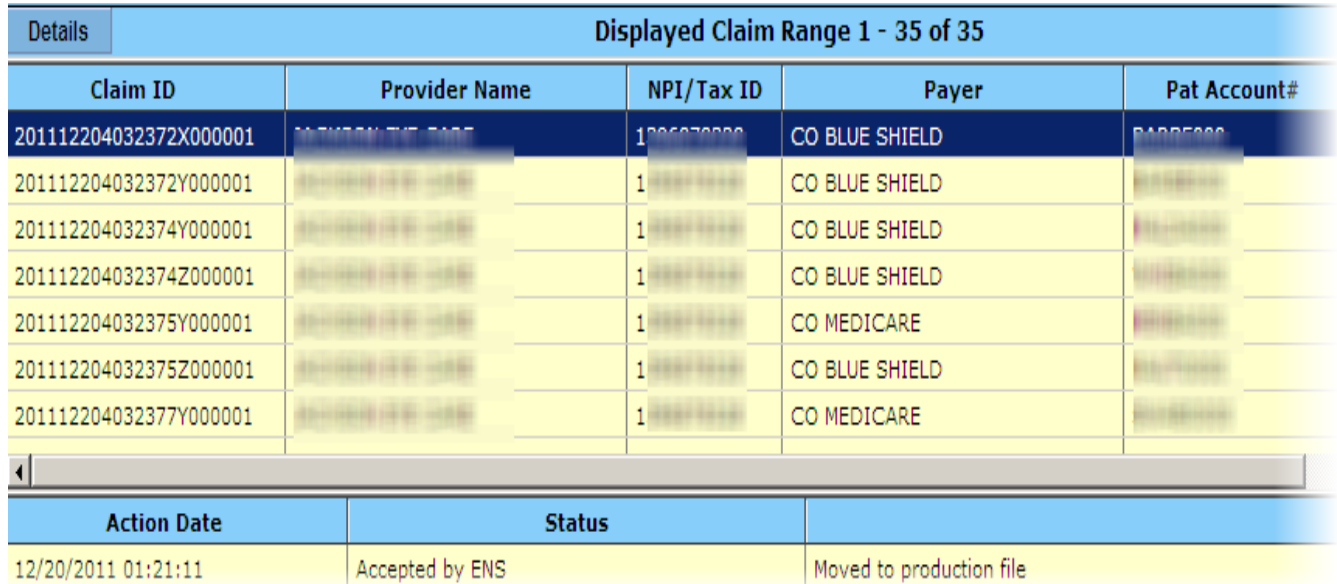

Use the horizontal scroll bar in the window to view the right side of the window.

Details Highlight a claim and select

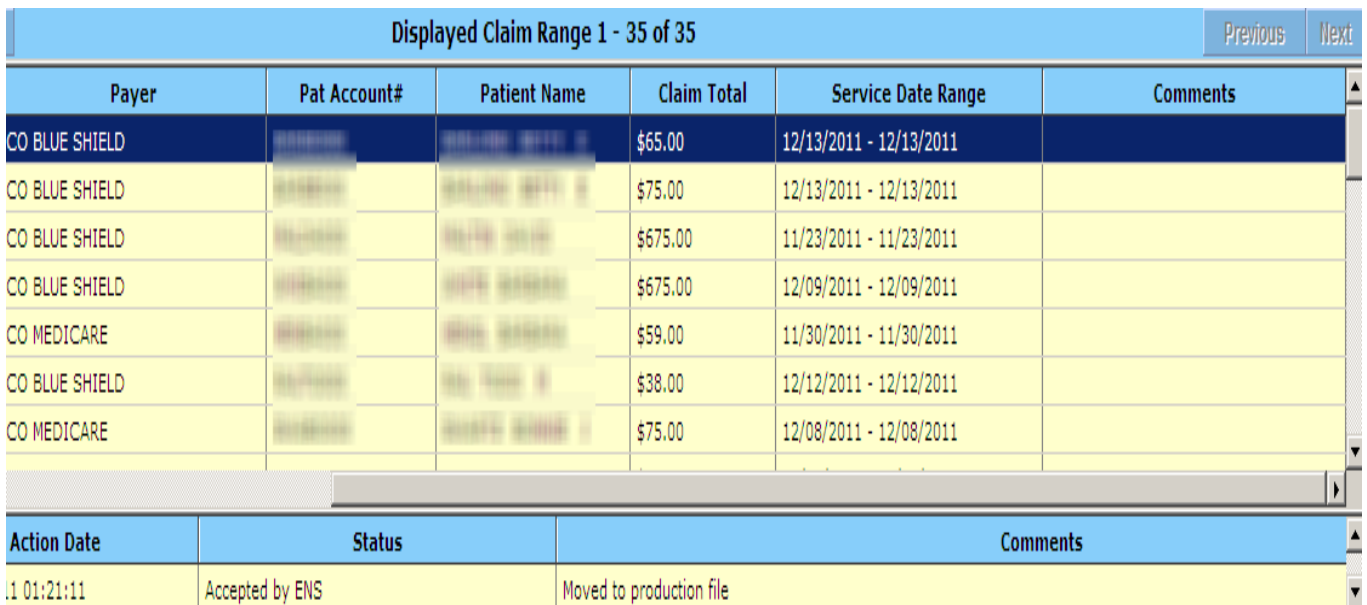

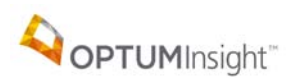

# <span id="page-5-0"></span>**CLAIM DETAIL VIEW**

#### The Claim Detail view

 $\overline{\phantom{a}}$ 

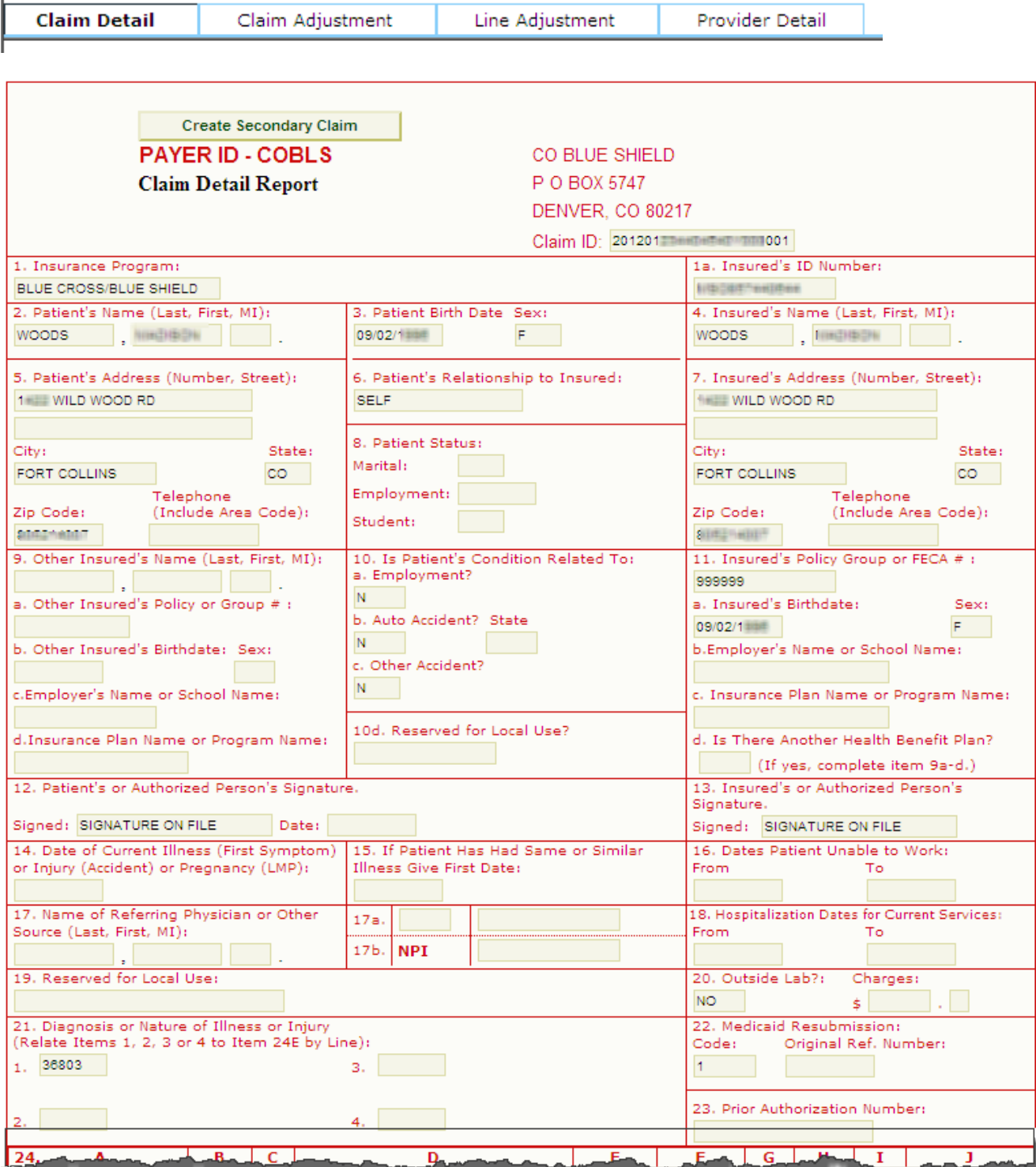

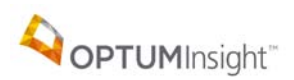

Hover (place the cursor over) the  $\frac{1}{2}$  at the very bottom. The boxes enlarge.

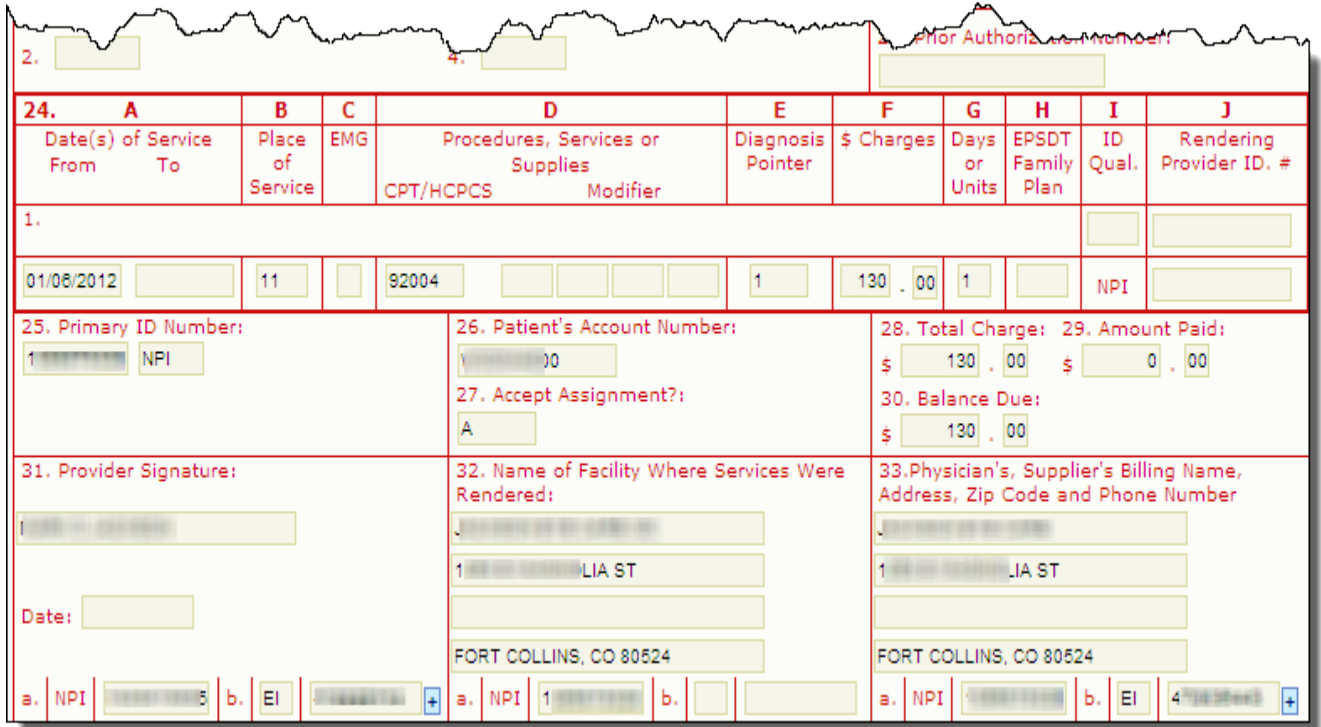

Minimize, Maximize, and Close buttons. These buttons hide the window, enlarge it to fill the whole screen, and close it, respectively

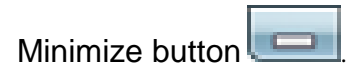

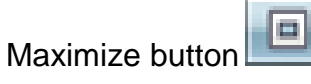

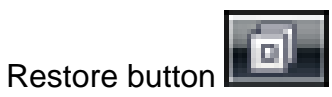

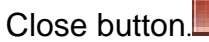

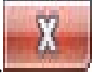

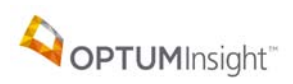

# <span id="page-7-0"></span>**ECT SEARCH REPORTS**

Back at the list of displayed claims the results from the Advanced Search select

Report to for this view of ECT Search Results. This view allows printing with 10 claims to a page.

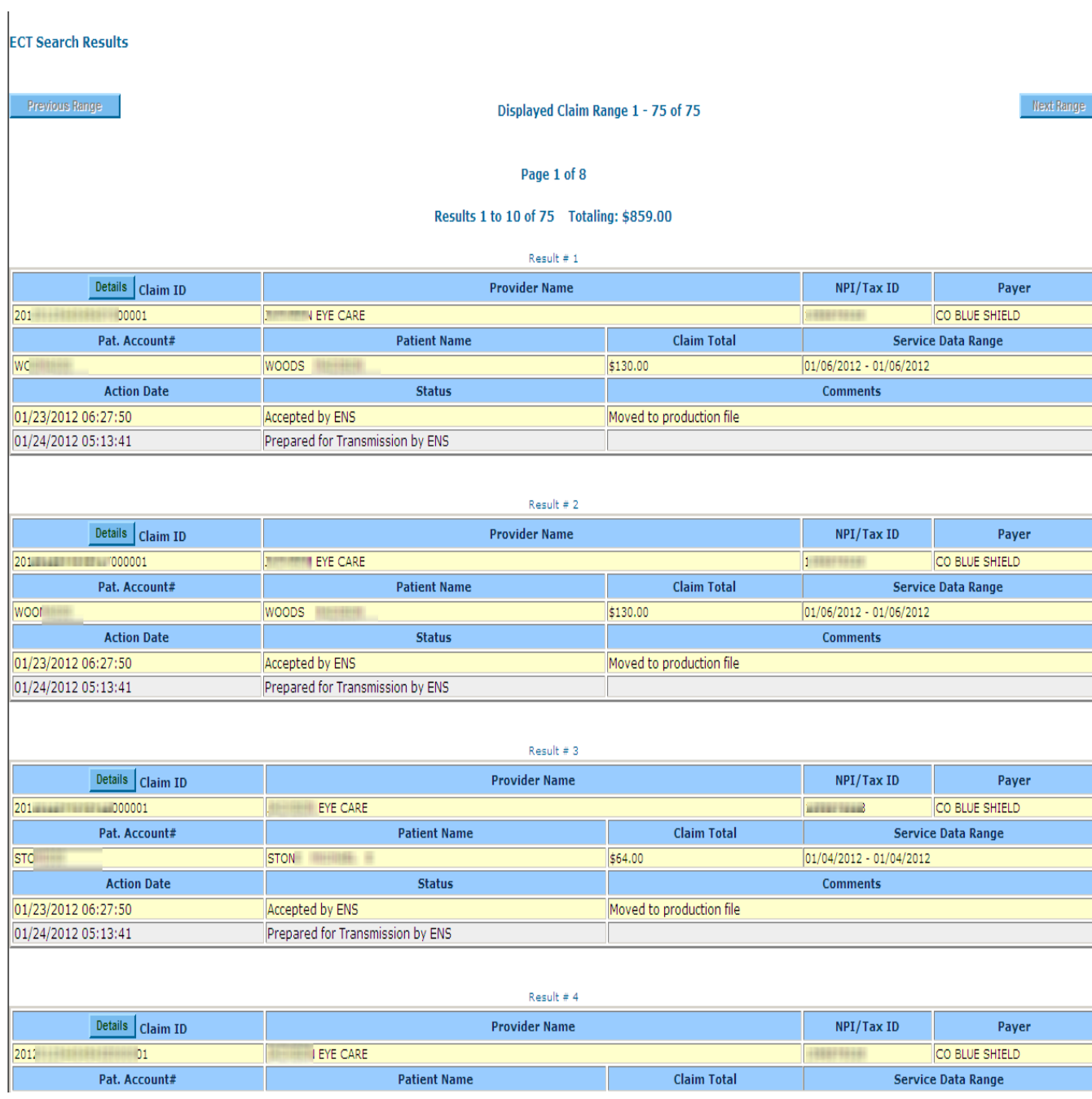

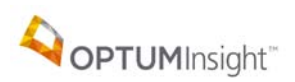

Below shows a closer view of a record on the bottom of a page. Select Details for the claim details report.

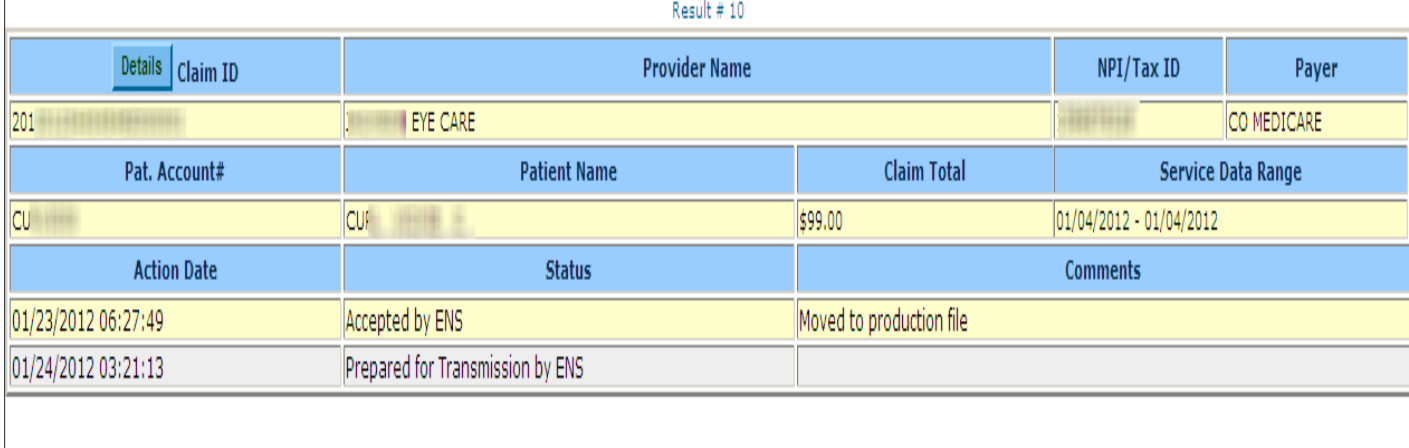

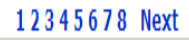

#### <span id="page-8-0"></span>**ECT REPORTS**

 $\mathbf{I}$ 

ECT reports provide totals by month or by payer. Enter a date range and select the report type.

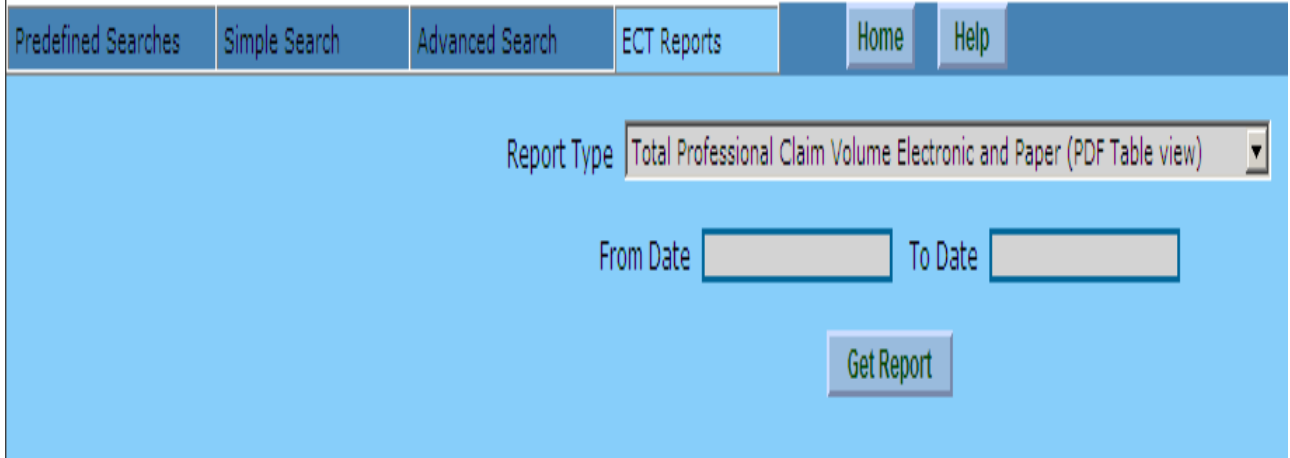

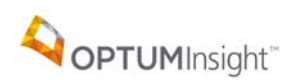

The reports can be generated in the formats found in the Report Type pull down.

Front-End Professional Transaction Totals Summary (Excel Table view) Total Professional Claim Volume Electronic and Paper (PDF Table view) Total Professional Claim Volume Electronic and Paper (Excel Table view) Total Professional Claim Volume Electronic and Paper (PDF Pie Chart view) Total Professional Claim Volume Electronic and Paper (PDF Bar Graph view) Total Professional Claim Volume Electronic and Paper (PDF all views) Front-End Professional Transaction Volume (PDF Table view) Front-End Professional Transaction Volume (Excel Table view) Front-End Professional Transaction Volume (PDF Pie Chart view) Front-End Professional Transaction Volume (PDF Bar Graph view) Front-End Professional Transaction Volume (PDF all views) Top 15 Professional Electronic Payers (PDF Table view) Top 15 Professional Electronic Payers (Excel Table view) Top 10 Professional Electronic Payers (PDF Table view) Top 10 Professional Electronic Payers (Excel Table view) ENS Professional Claim Front-End Rejection Statistics (PDF Table view) ENS Professional Claim Front-End Rejection Statistics (Excel Table view) Front-End Professional Transaction Totals Summary (PDF Table view) Front-End Professional Transaction Totals Summary (Excel Table view)

Select **Get Report** to generate the report. Reports can be saved or printed. These are examples of the PDF table view for each report type.

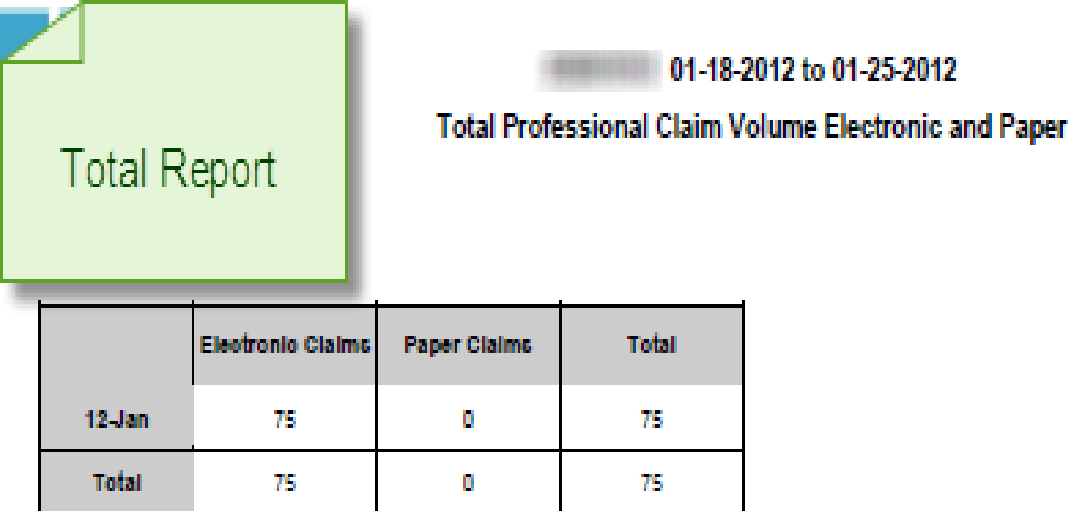

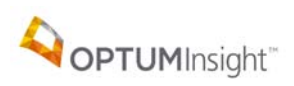

Electronic Claims Tracking

# Front-End Report

### 01-18-2012 to 01-25-2012 **Front-End Professional Transaction Volume**

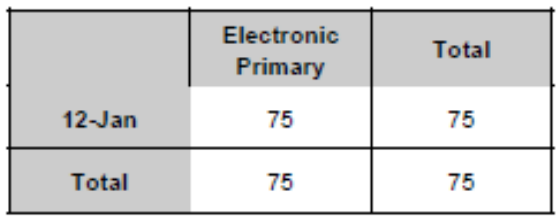

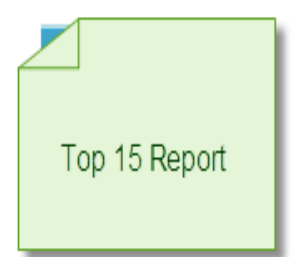

#### 01-18-2012 to 01-25-2012

**Top 15 Professional Electronic Payers** 

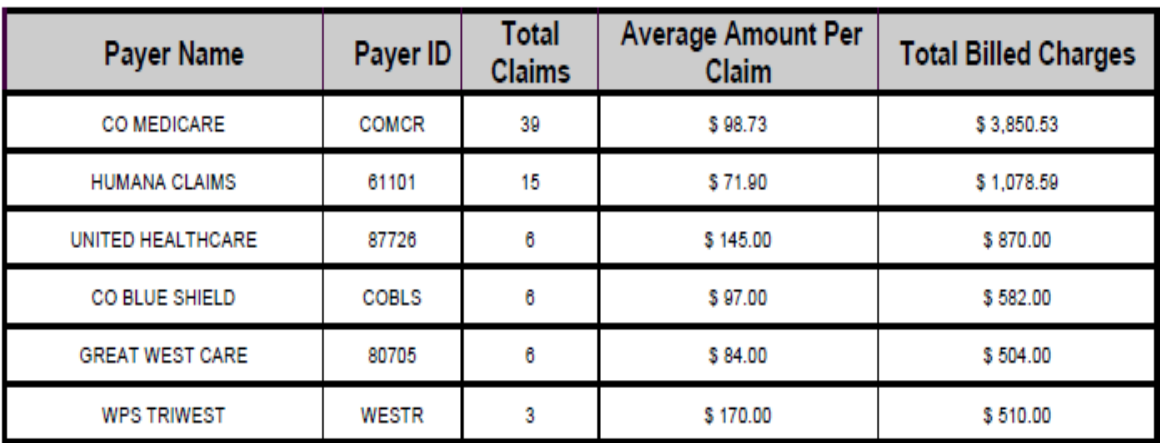

## <span id="page-10-0"></span>**OPTION PACKED ECT**

You will find that Electronic Claims Tracking can provide extremely useful information as you process claims. Please take the time to try its options!